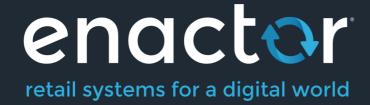

# How-To Guide Configuring Allergens

**Document Type: External** 

Document Version: 1.0

Date: 11/08/2022

Author: Hadhi Jawahir

## **Table of Contents**

| Table of Contents                                 | 2  |
|---------------------------------------------------|----|
| Introduction                                      |    |
| Overview                                          | 3  |
| Prior Training / Experience                       | 3  |
| Allergens Configuration                           | 4  |
| User Roles Configuration                          | 4  |
| Create a new Allergen Image                       | 6  |
| Image – General Tab                               | 7  |
| Create a new Allergen                             | 8  |
| Allergen – General Tab                            | 9  |
| Configuring Allergens to a Hospitality Product    | 10 |
| Product – Hospitality Tab                         | 11 |
| Broadcasting                                      | 11 |
| POS Functionality                                 |    |
| Adding Allergen to an order                       | 12 |
| Adding a Product containing Allergens to an order | 15 |
| Adding an Allergen to a specific diner            | 16 |
| About This Document                               | 19 |
| Current Document Version information              | 19 |
| Document Context                                  | 19 |
| Document Inquiries                                | 19 |
| Document History                                  | 20 |

## Introduction

The purpose of this guide is to show how to configure Allergens that will enable the user to carry out allergen-based functions in a restaurant.

Allergens are substances which cause an allergic reaction to individuals. In a restaurant, hospitality products are made with the use of various ingredients, and this poses a risk of individuals consuming ingredients which may cause allergic reactions.

This guide provides a foundational understanding of defining Allergens with images, configuring the Allergens to the specific hospitality products and then using them in the POS transactions of a restaurant.

#### Overview

All activities required to define and configure new Allergen is provided here. This guide will cover the configuration for the following:

- Privilege configuration
- Image configuration
- Allergen configuration
- Product configuration
- POS functionality

Configuring products is covered in the **How to configure Hospitality Products** guide. Products should be configured before the configuration of Allergens in restaurants.

#### Prior Training / Experience

You should be familiar with the following:

- Estate Manager Configuration
- Data Broadcasting

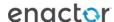

## Allergens Configuration

This section covers all the necessary configurations that need to be made in the Estate Manager in order to successfully use the options and capabilities of Allergens. The privileges will first need to be enabled and then a new Allergen will be created using the Allergen Maintenance in the Estate Manager. Images which act as icons for the configured Allergens will be created and assigned, and finally the specific products will be configured to associate with the Allergens that have been created. All these configurations are then broadcasted to the POS device from the Estate Manager and the Allergen functions can then be used successfully.

#### **User Roles Configuration**

Specific Allergen-based privileges must be configured to access the Allergens functions in the Estate Manager. This section lists the privileges that are specific to Allergens.

Privileges should be enabled in the User Role Maintenance of the Estate Manager. The User Role Maintenance application can be accessed through: Configuration -> HR -> User Roles

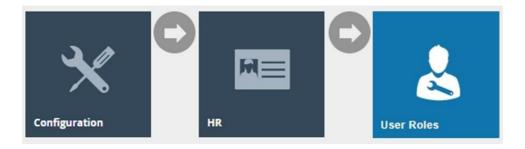

In the User Role Maintenance, select the **Edit** icon of the desired User to enable the privilege for.

Navigate to the **Authorised Functions tab** of that selected User and apply the following filters:

Application Package > RestaurantMaintenance Process > Allergen Maintenance

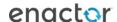

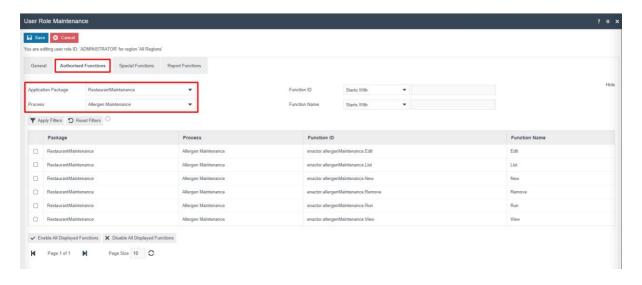

This lists the privileges that are required to access functions of the Allergen Maintenance:

| Package               | Process     | Function ID                        | Function |
|-----------------------|-------------|------------------------------------|----------|
|                       |             |                                    | Name     |
| RestaurantMaintenance | Allergen    | enactor.allergenMaintenance.Edit   | Edit     |
|                       | Maintenance |                                    |          |
| RestaurantMaintenance | Allergen    | enactor.allergenMaintenance.List   | List     |
|                       | Maintenance |                                    |          |
| RestaurantMaintenance | Allergen    | enactor.allergenMaintenance.New    | New      |
|                       | Maintenance |                                    |          |
| RestaurantMaintenance | Allergen    | enactor.allergenMaintenance.Remove | Remove   |
|                       | Maintenance |                                    |          |
| RestaurantMaintenance | Allergen    | enactor.allergenMaintenance.Run    | Run      |
|                       | Maintenance |                                    |          |
| RestaurantMaintenance | Allergen    | enactor.allergenMaintenance.View   | View     |
|                       | Maintenance |                                    |          |

Ensure that the selected User has the required privileges enabled by ticking on the necessary functions that are listed.

#### Select Save.

Now the user will be able to carry out all Allergen functions in the Estate Manager.

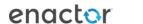

#### Create a new Allergen Image

Image icons can be **optionally** added to display in the POS alongside the Allergens. Images have to first be created in the Image Maintenance and can then be selected for the specific Allergen at the time of configuring the Allergen.

To create a new Allergen Image follow the below steps:

The Image Maintenance application can be accessed through: Configuration -> Media -> Images

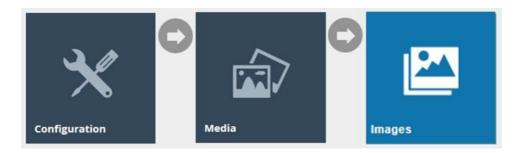

To create a new Allergen Image, Filter the Category as **Allergen Images** and then select **Upload a new Allergen** on the Allergen Maintenance page.

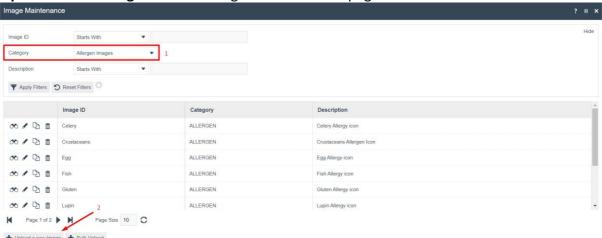

Enter a unique **Image ID** for this Allergen Image that can be alphanumeric and contain a maximum of 20 characters.

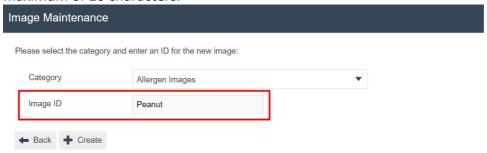

Select Create.

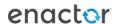

#### Image – General Tab

The General tab captures the basic information of the new Image.

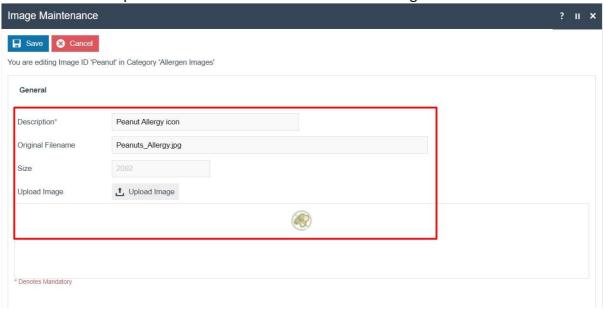

Set the appropriate values on the **General** tab as follows:

| Configuration     | Description                                                   |  |
|-------------------|---------------------------------------------------------------|--|
| Description       | Enter a user-friendly, meaningful name for the Image by       |  |
|                   | which Users may recognise and select the Image in other       |  |
|                   | configurations. This can be alphanumeric with a maximum       |  |
|                   | of 40 characters.                                             |  |
|                   | Select the locale in the second field from a dropdown list of |  |
|                   | all configured locales.                                       |  |
| Original Filename | Alphanumeric; maximum 100 characters. If the filename is      |  |
|                   | not known (i.e., this field left blank) and the User selects  |  |
|                   | Upload Image, the User will have the option of browsing to    |  |
|                   | the required file's location.                                 |  |
| Size              | This is read-only at this point. The value is automatically   |  |
|                   | populated when the image is uploaded.                         |  |
| Upload Image      | Select this to initiate the upload of the image.              |  |
| Preview           | The uploaded image is shown here as a preview.                |  |

Select Save.

#### Create a new Allergen

To create a new Allergen follow the below steps:

The Allergen Maintenance application can be accessed through: Configuration -> Hospitality -> Allergens

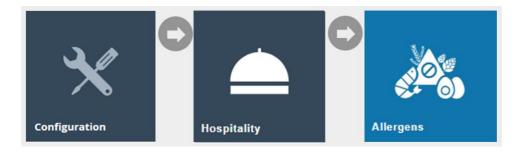

To create a new Allergen, select **Create a new Allergen** on the Allergen Maintenance page.

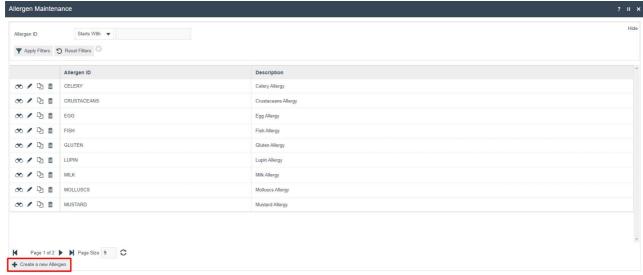

Enter a unique **Allergen ID** for this Allergen that can be alphanumeric and contain a maximum of 20 characters.

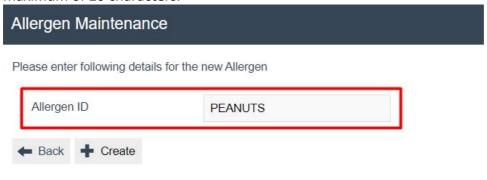

Select Create.

#### Allergen – General Tab

The General tab captures the basic information of the new Allergen.

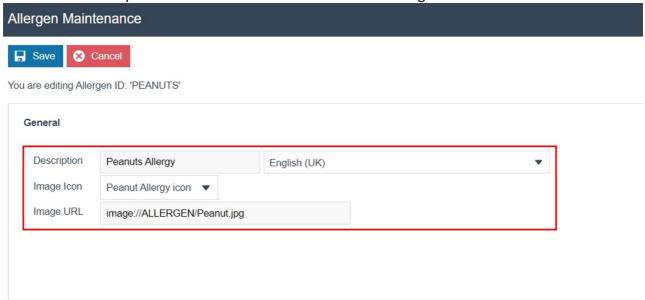

Set the appropriate values on the **General** tab as follows:

| Configuration       | Description                                                   |  |
|---------------------|---------------------------------------------------------------|--|
| Product Description | Enter a user-friendly, meaningful name for the Allergen       |  |
|                     | that can be alphanumeric with a maximum of 30                 |  |
|                     | characters.                                                   |  |
|                     | Select the locale in the second field from a dropdown list of |  |
|                     | all configured locales.                                       |  |
| Image Icon          | Select the appropriate Image for the Allergen from a drop-    |  |
|                     | down list of all configured images.                           |  |
|                     | <b>Note:</b> This is configured in the Image Maintenance.     |  |
| Image URL           | Add a URL that points to a stored image.                      |  |

Select Save.

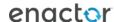

#### Configuring Allergens to a Hospitality Product

Configuring a Hospitality Product is covered in the **How to configure Hospitality Products** guide. Products should be configured before the configuration of Allergens.

To configure Allergens to a Hospitality Product follow the below steps:

The Product Maintenance application can be accessed through: Configuration -> Merchandise -> Products

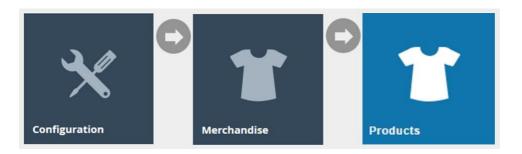

Filter the Product type **Hospitality Product** and select the Hospitality product which needs to be configured with Allergens.

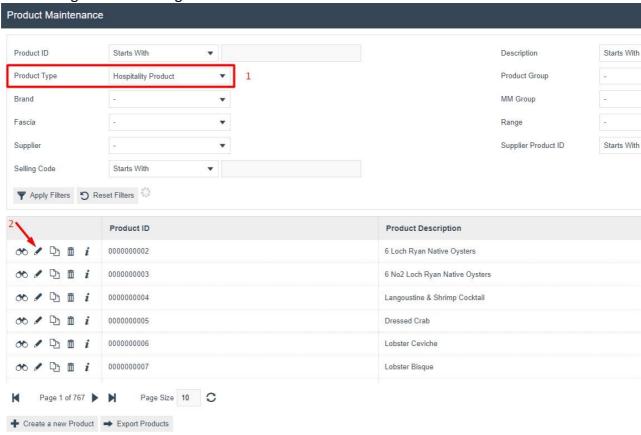

Navigate to the Hospitality Tab of this product to make the Allergen configurations.

#### Product – Hospitality Tab

The Hospitality tab is used to add the configured Allergens to this Product.

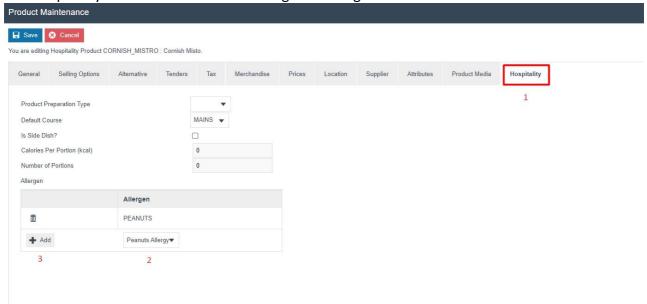

Set the appropriate value on the **Hospitality** tab as follows:

| Configuration | Description                                                                                        |  |
|---------------|----------------------------------------------------------------------------------------------------|--|
| Allergen      | Select the appropriate Allergen for the Product from a drop-down list of all configured allergens. |  |
|               | Click on + Add after selection.                                                                    |  |
|               | Note: Multiple Allergens can be added here for a single                                            |  |
|               | product.                                                                                           |  |

Select Save.

#### **Broadcasting**

To deliver the configuration changes to the POS, broadcast the following entities.

- Allergen
- Image
- Product

## POS Functionality

The Allergen functions can be run in the POS in different ways based on how Allergens is to be used. This section covers how an Allergen can be directly added to an order, how a product which contains Allergens can be added to an order and how an Allergen can be assigned to a specific diner in an order of the POS.

#### Adding Allergen to an order

The operator after selecting a table, the POS will prompt to select the number of diners on the table. Once the number of diners is entered, the table order screen will be displayed.

To add an Allergen, select **Edit Notes** and then the **Allergies** function.

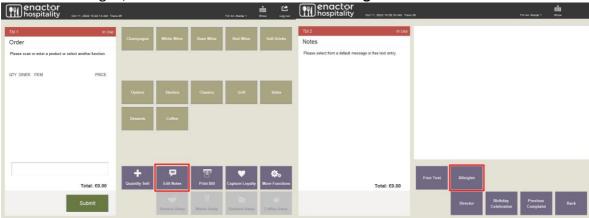

| Function   | Outcome                                     |  |
|------------|---------------------------------------------|--|
| Edit Notes | Shows all Notes that can be added to the    |  |
|            | order.                                      |  |
| Allergies  | Shows all the configured Allergies that can |  |
|            | be added to the order.                      |  |

The operator can now Add or Remove Allergens as required from this screen.

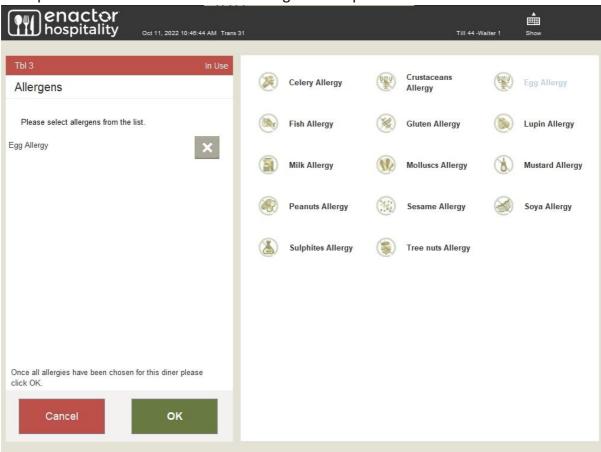

| Function  | Outcome                                      |
|-----------|----------------------------------------------|
| Allergens | All configured Allergens are displayed along |
|           | with their images.                           |
| ОК        | Adds the selected Allergens into the Order.  |

Since an Allergy has now been added to this Order, when a product is added, the basket will now display an Allergy Alert for each product as follows:

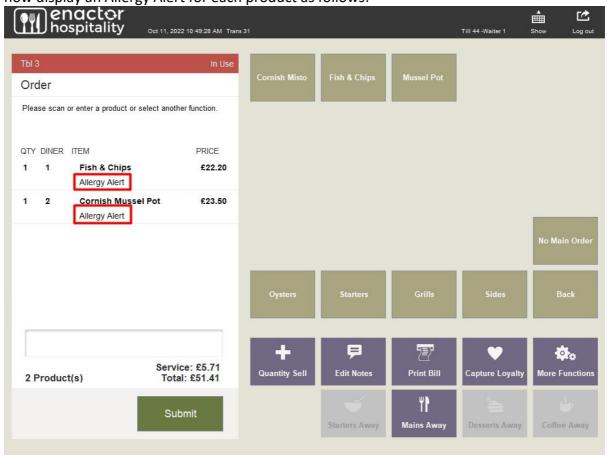

When the order is submitted, the receipt will be printed with the Allergy Alert and the list of allergies added to the order as follows:

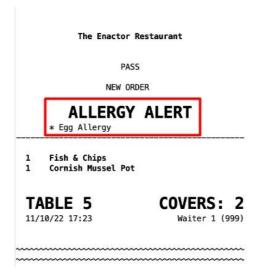

#### Adding a Product containing Allergens to an order

The operator after selecting a table, the POS will prompt to select the number of diners on the table. Once the number of diners is entered, the table order screen will be displayed. Cornish Misto has been configured to contain Peanut, Sesame and Tree nuts Allergies.

Follow the steps of the previous section and add the Peanut Allergen to this order first.

Then add the Cornish Misto product to this order, the following screens with Allergen information are displayed:

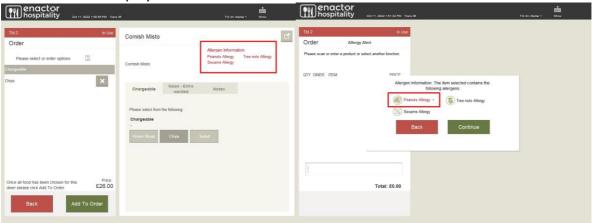

The Peanuts Allergy will be highlighted in red when this product is added since the Peanut Allergen has initially been added to this order.

When the order is submitted, the receipt will be printed with the Allergy Alert and the list of allergies added to the order as follows:

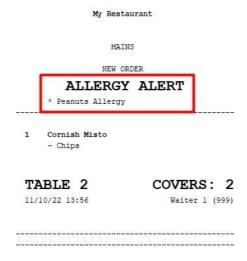

#### Adding an Allergen to a specific diner

The operator after selecting a table, the POS will prompt to select the number of diners on the table. Once the number of diners is entered, the table order screen will be displayed. Cornish Misto has been configured to contain Peanut, Sesame and Tree nuts Allergies.

Add the Cornish Misto product twice to this order.

Select on the Cornish Misto of Diner 2 which would bring up the menu specific to diner and product.

Select the Edit Notes and then the Allergies functions to add an Allergen to this diner.

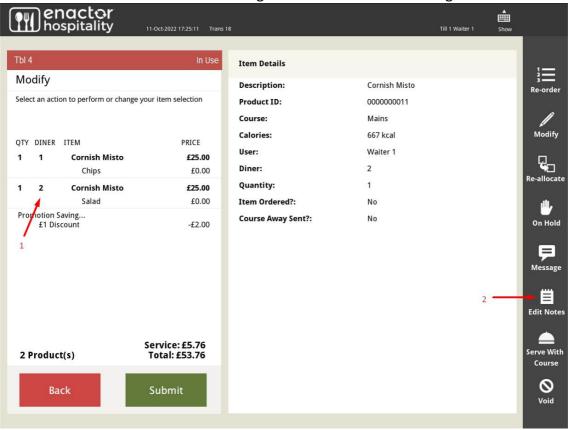

Select the Peanut Allergy and click on OK.

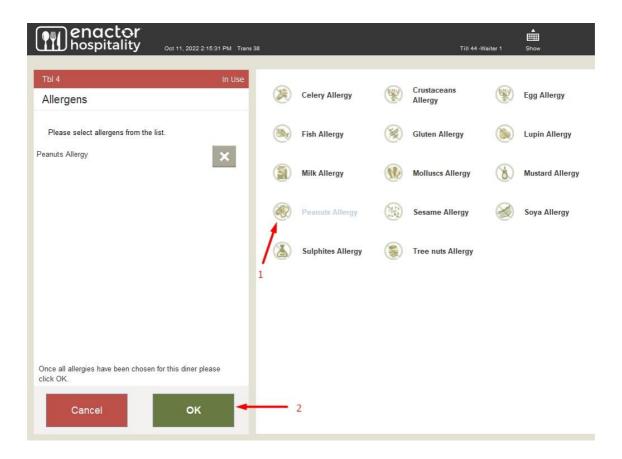

Since an Allergy has now been added to this diner, the following will be displayed:

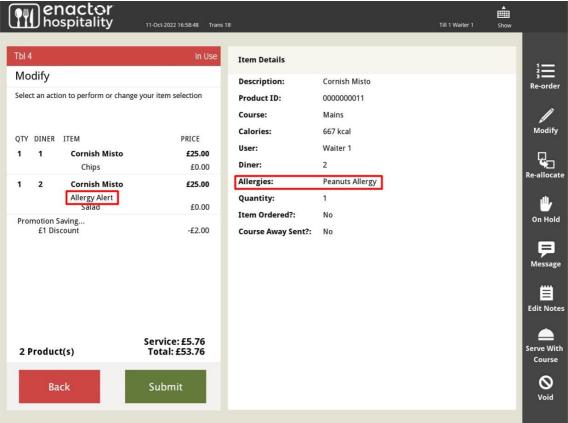

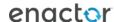

Note: Only the added allergens that match with the product allergens will be displayed in the item details.

When the order is submitted, the receipt will be printed with the Allergy Alert and the list of allergies added to the order as follows:

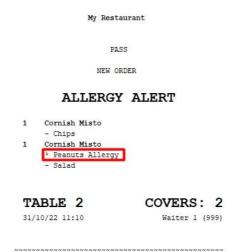

## **About This Document**

©2022 Enactor Ltd

All documents produced by Enactor Ltd are supplied to customers subject to Copyright, commercial confidentiality and contractual agreements and must not be copied or transferred without permission.

The amendment history of this document can be found in the table below.

#### **Current Document Version information**

Document Version 1.0 Product Version 2.7

#### **Document Context**

This document is part of the Enactor Product Documentation Series. All Enactor products include a comprehensive documentation set designed to improve understanding of the product and facilitate ease of use.

#### **Document Inquiries**

At Enactor we aspire to producing the highest quality documentation to reflect and enhance the quality of our product. If you find that the document is inaccurate or deficient in any way, please assist us in improving our standard by letting us know.

For matters of document quality or any other inquiries regarding this document please contact:

By Email: documentation@enactor.co.uk

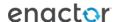

# **Document History**

The following versions of the document have been produced:

| VERSION | STATUS           | ISSUE<br>DATE | AUTHOR        | REASON FOR ISSUE |
|---------|------------------|---------------|---------------|------------------|
| 1.0     | Initial<br>Draft | 08/11/22      | Hadhi Jawahir | Initial version  |
|         | Draic            |               |               |                  |

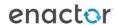